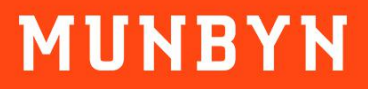

# **ITPP047**

## **1.00**

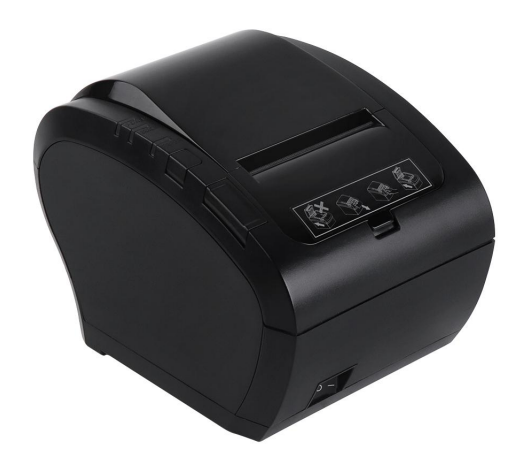

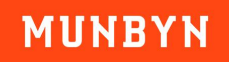

## **Contents**

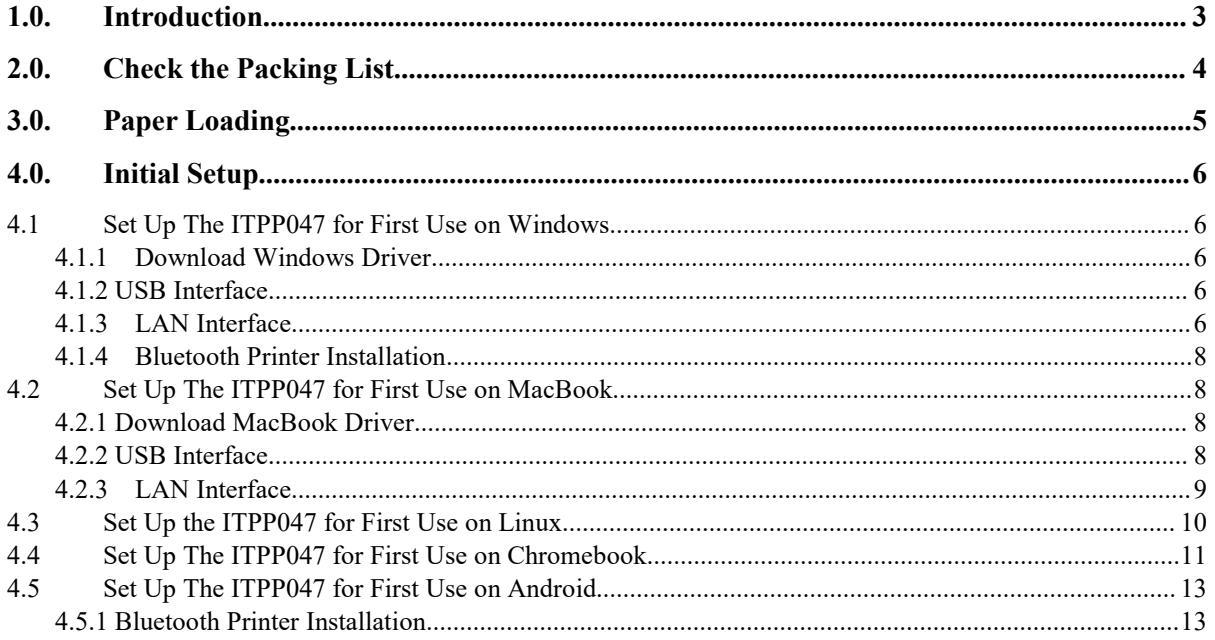

## **1.0. Introduction**

<span id="page-2-0"></span>This document explains the setup procedure for the ITPP047. Please read the instructions before using the printer. For further instructions, please refer to the ITPP047 software manual. <https://munbyn.biz/ITPP047-SFmanual>

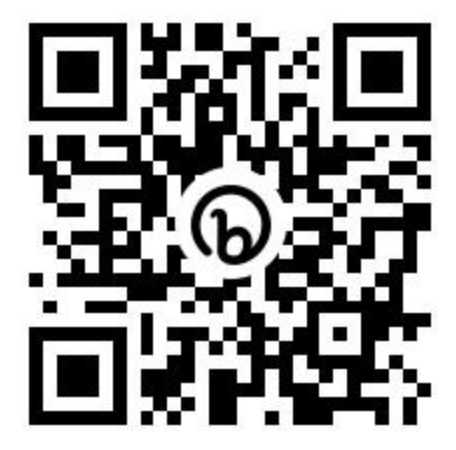

## **2.0. Check the Packing List**

<span id="page-3-0"></span>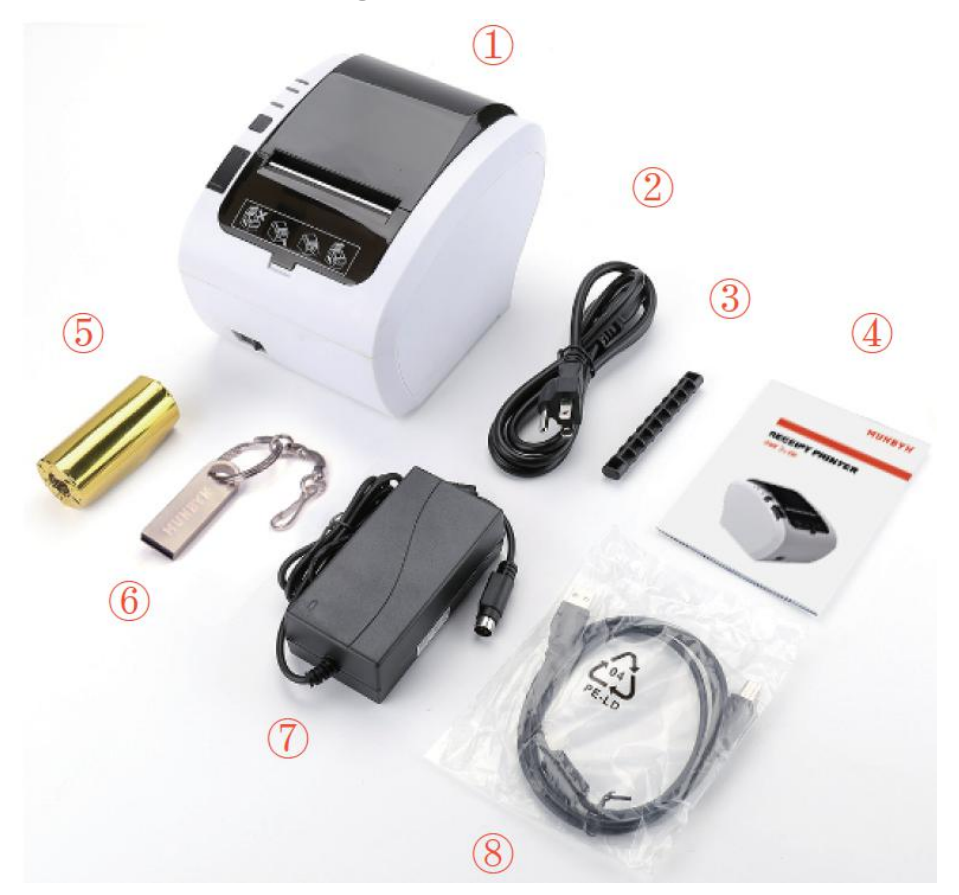

- 1. Printer
- 2. Power Cord
- 3. Roller
- 4. User Manual
- 5. Roll Paper
- 6. USB Flash Drive
- 7. Power Adapter
- 8. USB Cable

If contents are missed or damaged, please contact us through the following contact information.

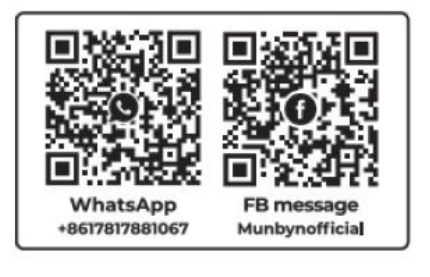

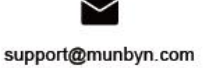

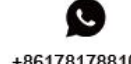

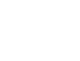

Ø

munbyn

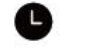

+8617817881067

Monday to Friday 24 hours

## **3.0. Paper Loading**

- <span id="page-4-0"></span>1. Press the cover opening button and then open the cover.
- 2. Insert a roll of paper in the direction shown in the illustration.

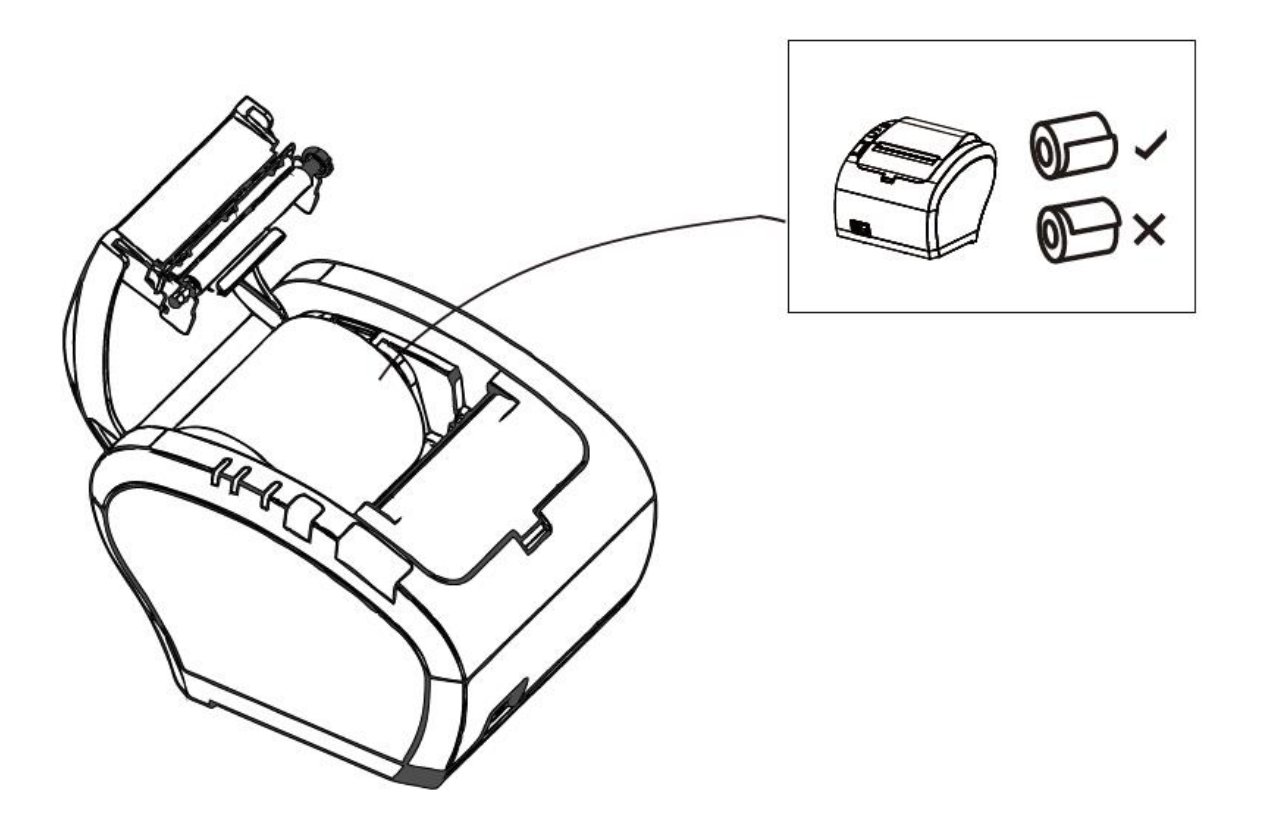

3. Pull the end of the paper out straight, and push down the printer cover to close.

### <span id="page-5-0"></span>**4.0. Initial Setup**

#### <span id="page-5-1"></span>**4.1 Set Up The ITPP047 for First Use on Windows**

#### <span id="page-5-2"></span>**4.1.1 Download Windows Driver**

You can get the driver from the included USB flash drive at this path: Driver CD  $\rightarrow$  Driver  $\rightarrow$  Windows Driver. Or click the link below to download the driver.

Driver download: <https://munbyn.biz/047Wind>

Setting tool doenload: https://munbyn.biz/tool51

#### <span id="page-5-3"></span>**4.1.2 USB Interface**

- 1) Connect the printer to the power outlet via the power cord.
- 2) Connect the printer to your Windows computer via USB.
- 3) Place the thermal paper into the printer and power it on.

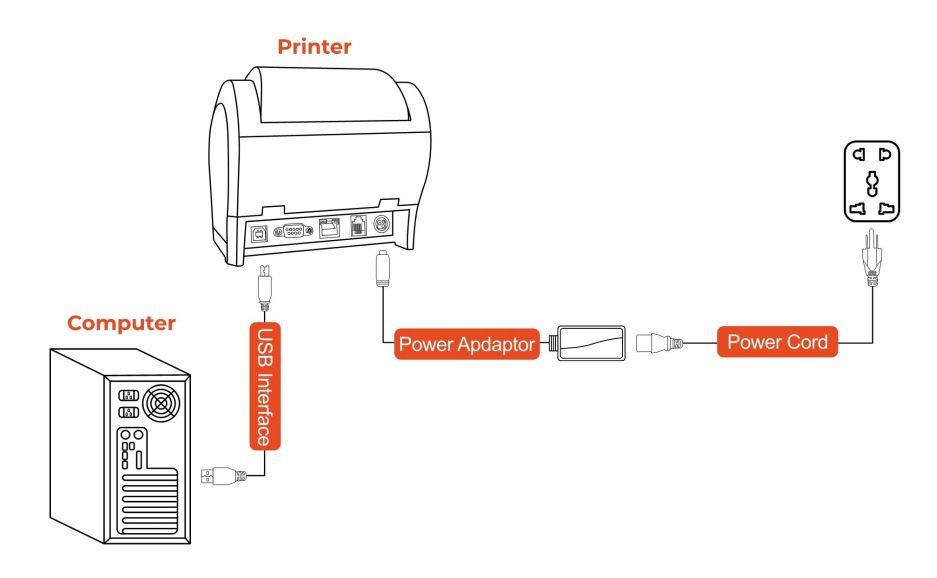

Figure 1- 1 USB Connection

Open the downloaded driver and install it.

Driver installation demo video**:** <https://munbyn.biz/3HqbHsJ>

#### <span id="page-5-4"></span>**4.1.3 LAN Interface**

1) Connect the computer to the router with a network cable. Please see the picture below.

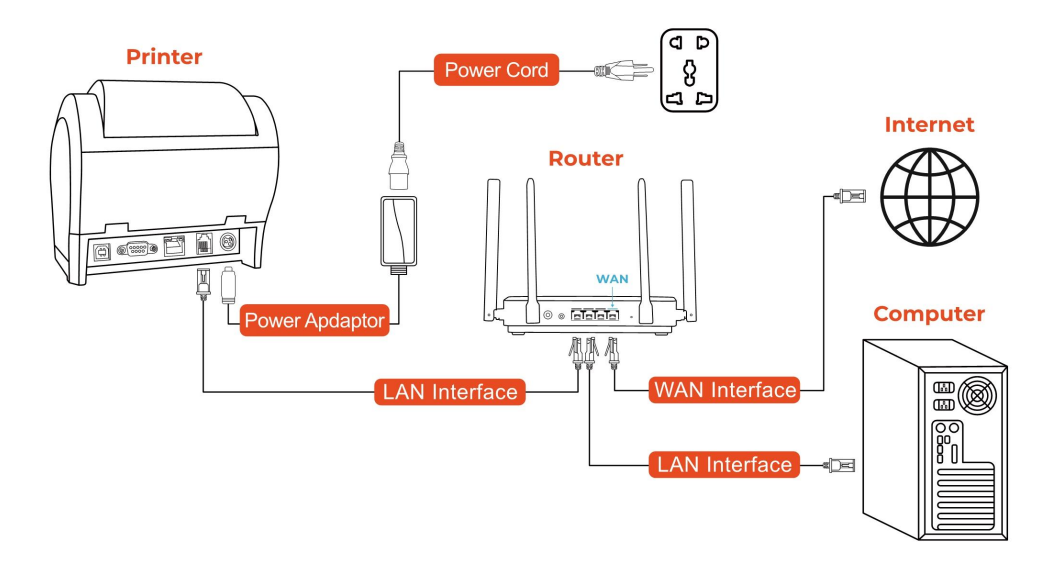

Figure 1- 2 LAN Connection

Open the downloaded driver and install it, then follow the demo video to configure the LAN.

2) The computer is connected to the wireless router. Please see the below picture.

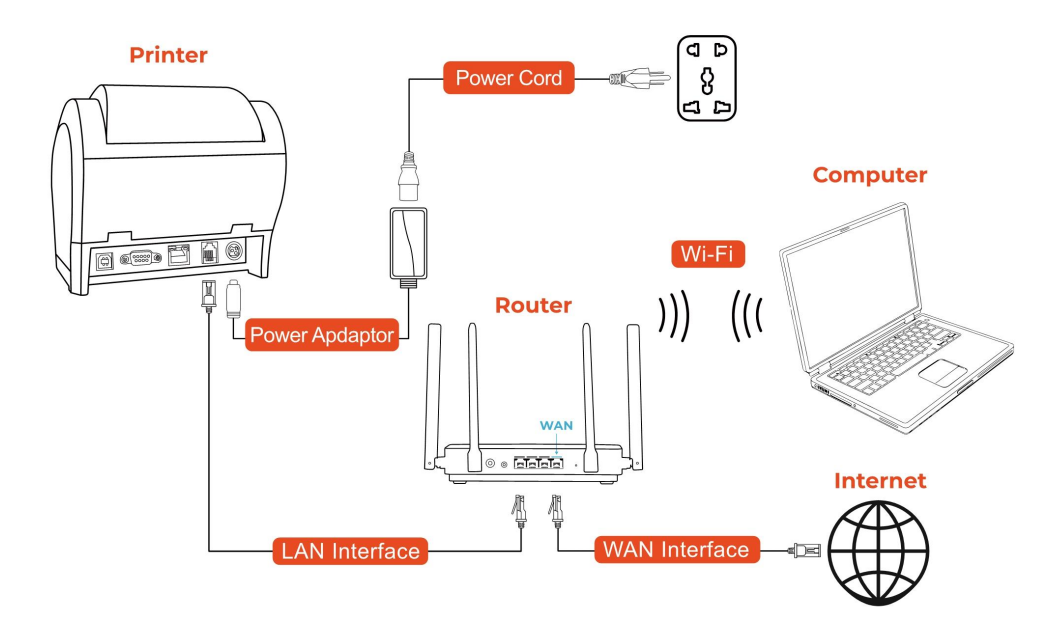

Figure 1- 3 LAN Connection

Open the downloaded driver and install it, then follow the demo video to configure the LAN. Demo video: <https://munbyn.biz/3p8Ar2m>

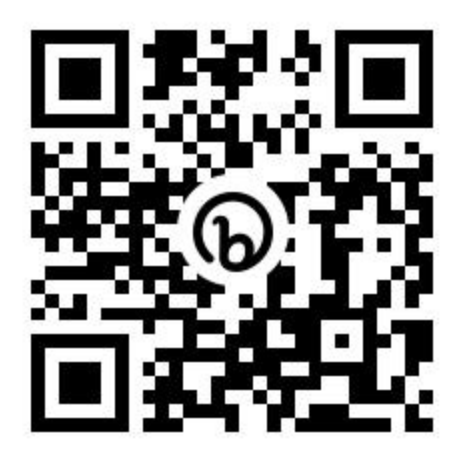

#### <span id="page-7-0"></span>**4.1.4 Bluetooth Printer Installation**

Open the downloaded driver and install it, then follow the demo video to configure Bluetooth.

Demo video: <https://munbyn.biz/33HaO0O>

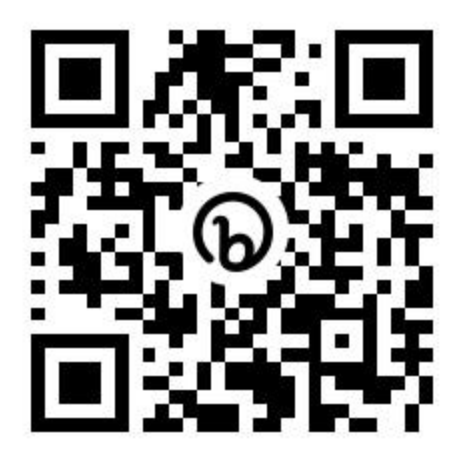

#### <span id="page-7-1"></span>**4.2 Set Up The ITPP047 for First Use on MacBook**

#### <span id="page-7-2"></span>**4.2.1 Download MacBook Driver**

You can get the driver from the included USB flash drive at this path: Driver  $CD \rightarrow D$ river  $\rightarrow$  Mac Driver. You can also click the link below to download the driver.

Driver download: https://munbyn.biz/2Z3vsGo

#### <span id="page-7-3"></span>**4.2.2 USB Interface**

- 1) Connect the printer to the power outlet via the power cord.
- 2) Connect the printer to your Windows computer via USB.
- 3) Place the thermal paper into the printer and power it on.

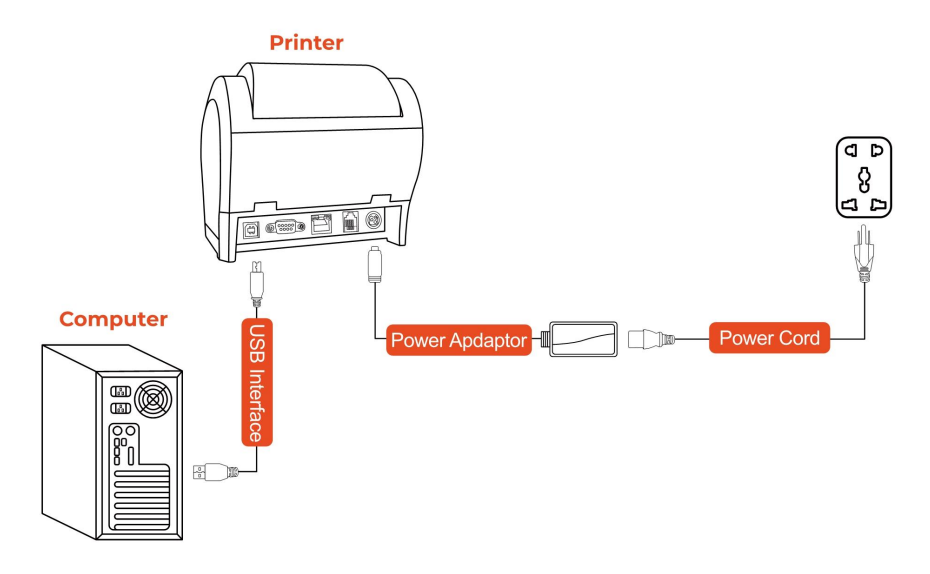

Figure 1- 4 USB Connection

Open the downloaded driver and install it.

Demo video: <https://munbyn.biz/Mac-Install>

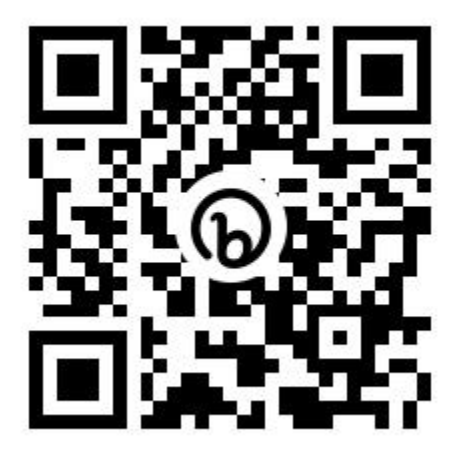

#### <span id="page-8-0"></span>**4.2.3 LAN Interface**

The computer is connected to the wireless router. Please see the below picture.

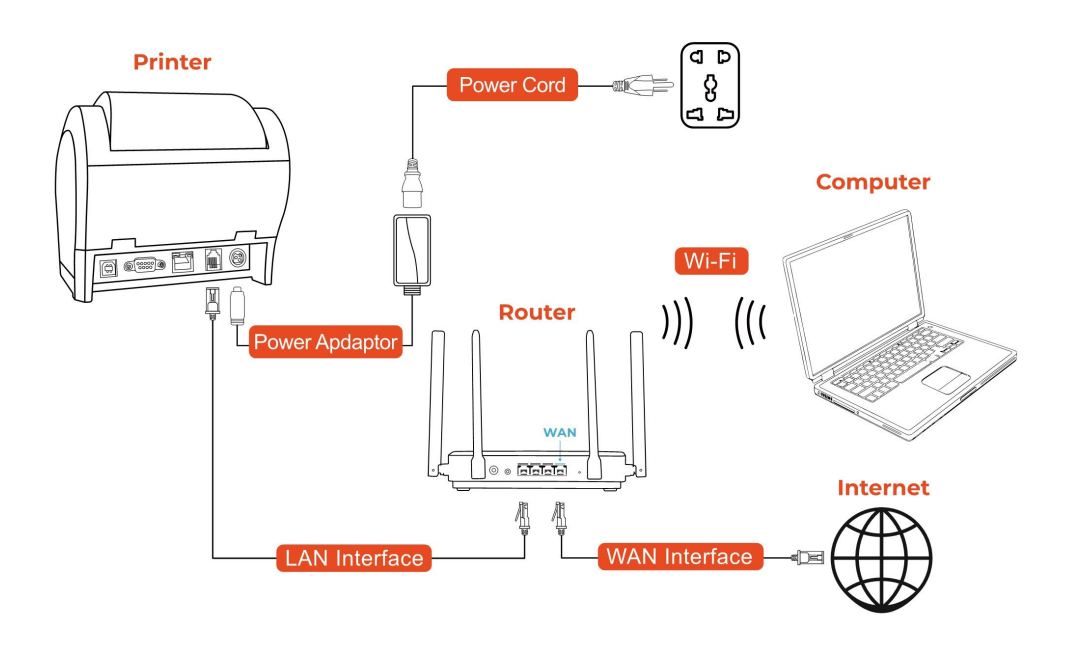

Figure 1- 5 LAN Connection

Open the downloaded driver and install it, then follow the demo video to configure the LAN. Demo video: <https://munbyn.biz/Mac-LAN>

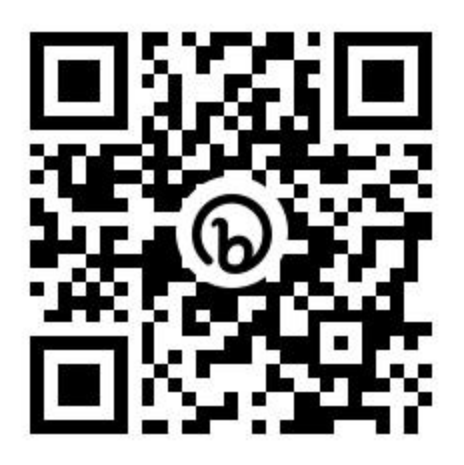

## <span id="page-9-0"></span>**4.3 Set Up the ITPP047 for First Use on Linux**

You can get the driver from the included USB flash drive at this path: Driver CD  $\rightarrow$  Driver  $\rightarrow$  Linux Driver. You can also click the link below to download the driver.

Driver download link: <https://munbyn.biz/2Z3vsGo>

Use a USB cable to connect the computer. Please see the below picture.

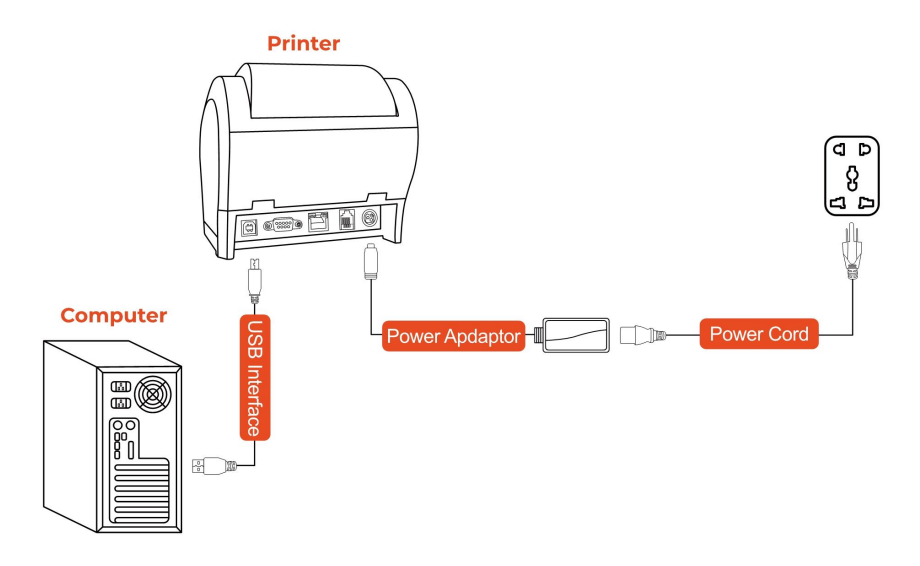

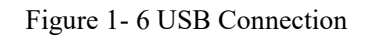

Demo video: <https://munbyn.biz/047Linux>

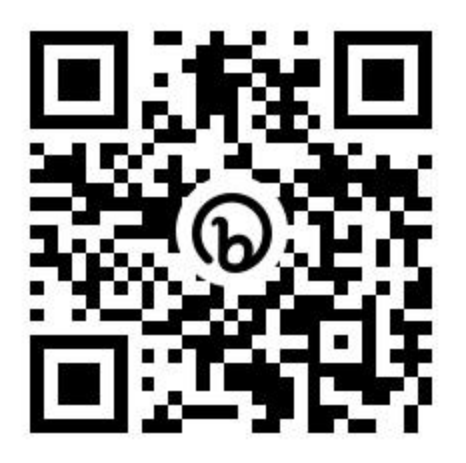

## <span id="page-10-0"></span>**4.4 Set Up The ITPP047 for First Use on Chromebook**

1) Connect the printer to the power outlet via the power cord.

2) Connect the printer to your Windows computer via USB.

3) Place the thermal paper into the printer and power it on.

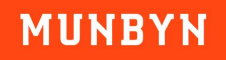

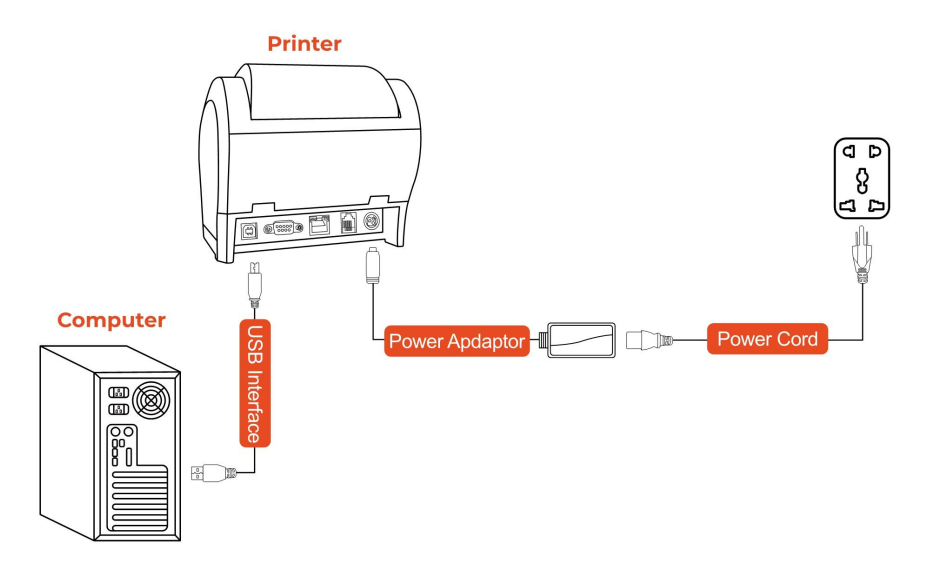

Figure 1- 7 USB Connection

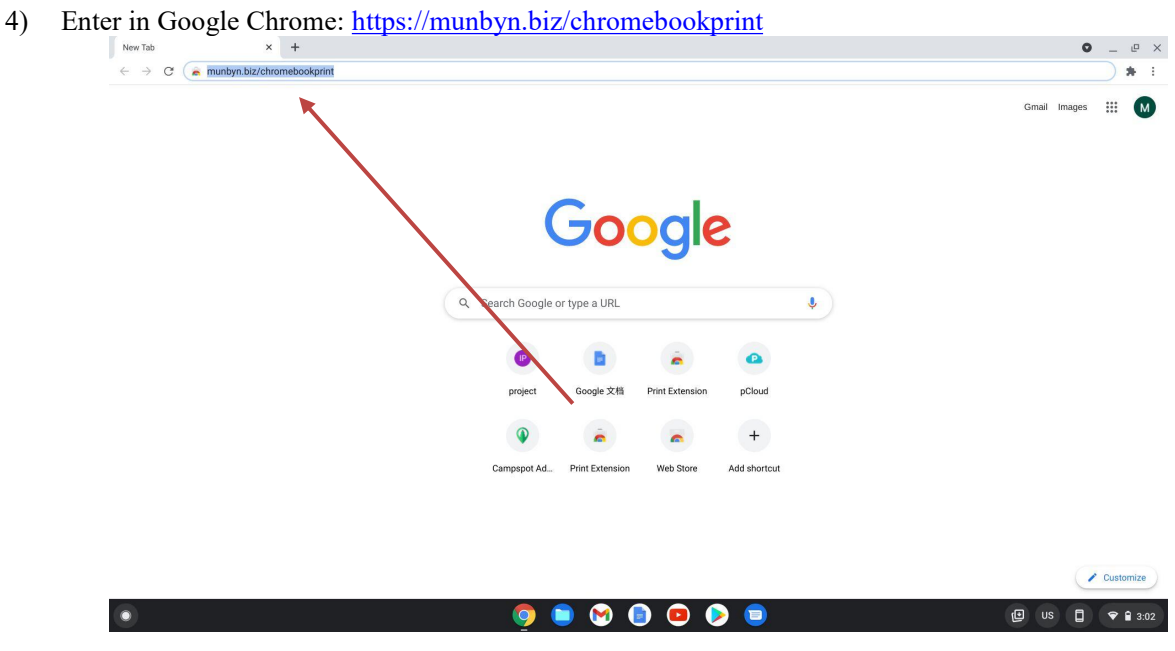

Figure 4 - 11 Settings Page

5) Click "Add to Chrome" first, and then click "Add extension" to download and add the extension.

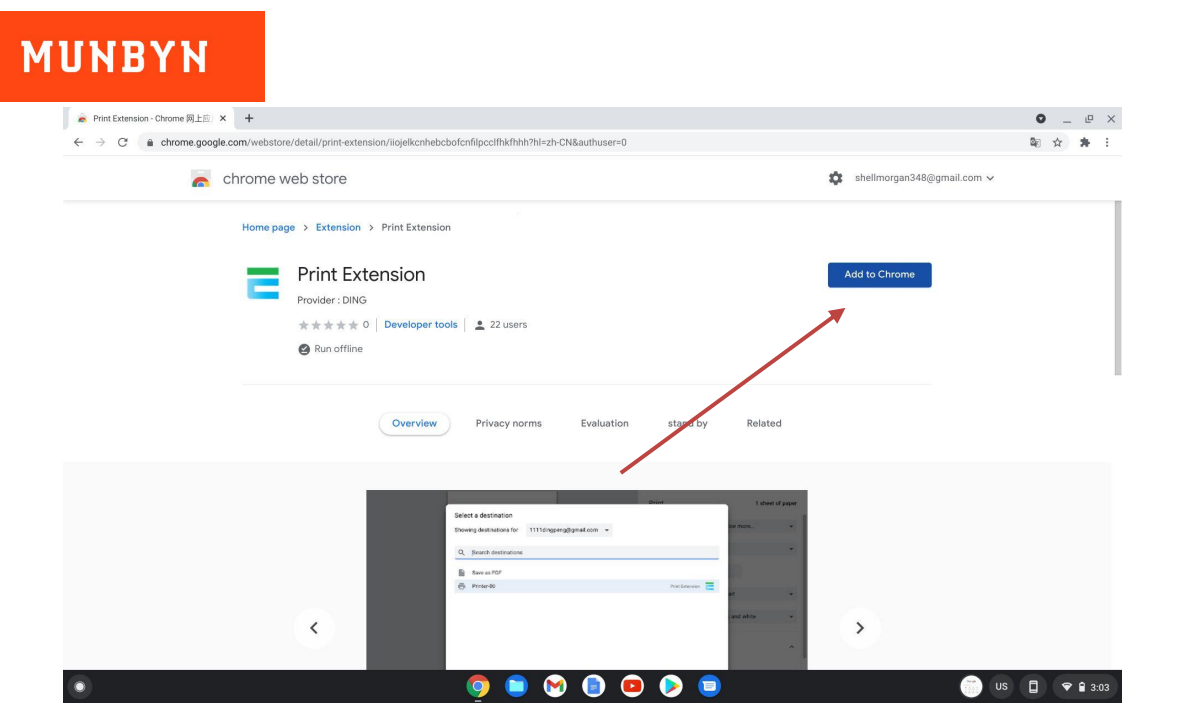

Figure 4 - 12 Settings Page

Follow the demo video to add the printer.

Demo video: <http://munbyn.biz/chromebookvideo>

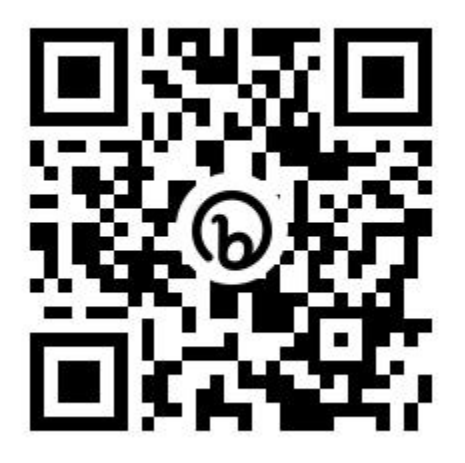

#### <span id="page-12-0"></span>**4.5 Set Up The ITPP047 for First Use on Android**

#### <span id="page-12-1"></span>**4.5.1 Bluetooth Printer Installation**

To connect the printer using the EMlabel App on an Android device: <https://munbyn.biz/047Android>

Use your Pos App to connect the printer on your Android device: https://munbyn.biz/047POS

<https://munbyn.biz/EMlabel>

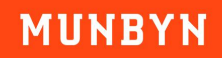

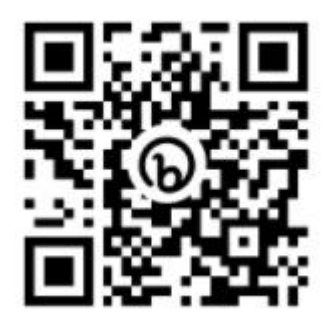

**Bluetooth Setup Tool (Android)**

## Contact us

MUNBYN provides 18 months warranty and lifetime free service.

If you encounter any issues with the product, please contact the MUNBYN team to promptly receive troubleshooting tips or a replacement.

Email: [support@munbyn.com](mailto:support@munbyn.com) (24-7 online support) Website: [www.munbyn.com](http://www.munbyn.com/) (how-to videos) WhatsApp: +8617817881067 Phone:+1-4034771911

This device complies with part 15 of the FCC Rules. Operation is subject to the following two conditions: (1) This device may not cause harmful interference, and (2) this device must accept any interference received, including interference that may cause undesired operation.

Any Changes or modifications not expressly approved by the party responsible for compliance could void the user's authority to operate the equipment.

**Note:** This equipment has been tested and found to comply with the limits for a Class B digital device, pursuant to part 15 of the FCC Rules. These limits are designed to provide reasonable protection against harmful interference in a residential installation. This equipment generates uses and can radiate radio frequency energy and, if not installed and used in accordance with the instructions, may cause harmful interference to radio communications. However, there is no guarantee that interference will not occur in a particular installation. If this equipment does cause harmful interference to radio or television reception, which can be determined by turning the equipment off and on, the user is encouraged to try to correct the interference by one or more of the following measures:

-Reorient or relocate the receiving antenna.

-Increase the separation between the equipment and receiver.

-Connect the equipment into an outlet on a circuit different from that to which the receiver is connected.

-Consult the dealer or an experienced radio/TV technician for help.